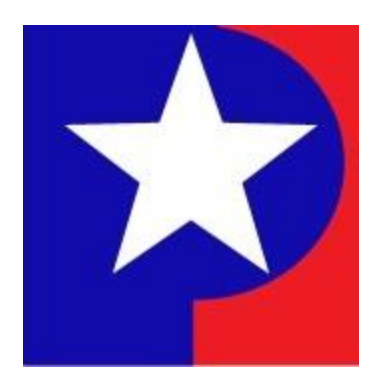

# <span id="page-0-0"></span>Property Search – Advanced Search **Guide**

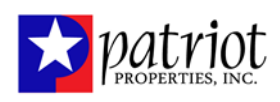

# Table of Contents

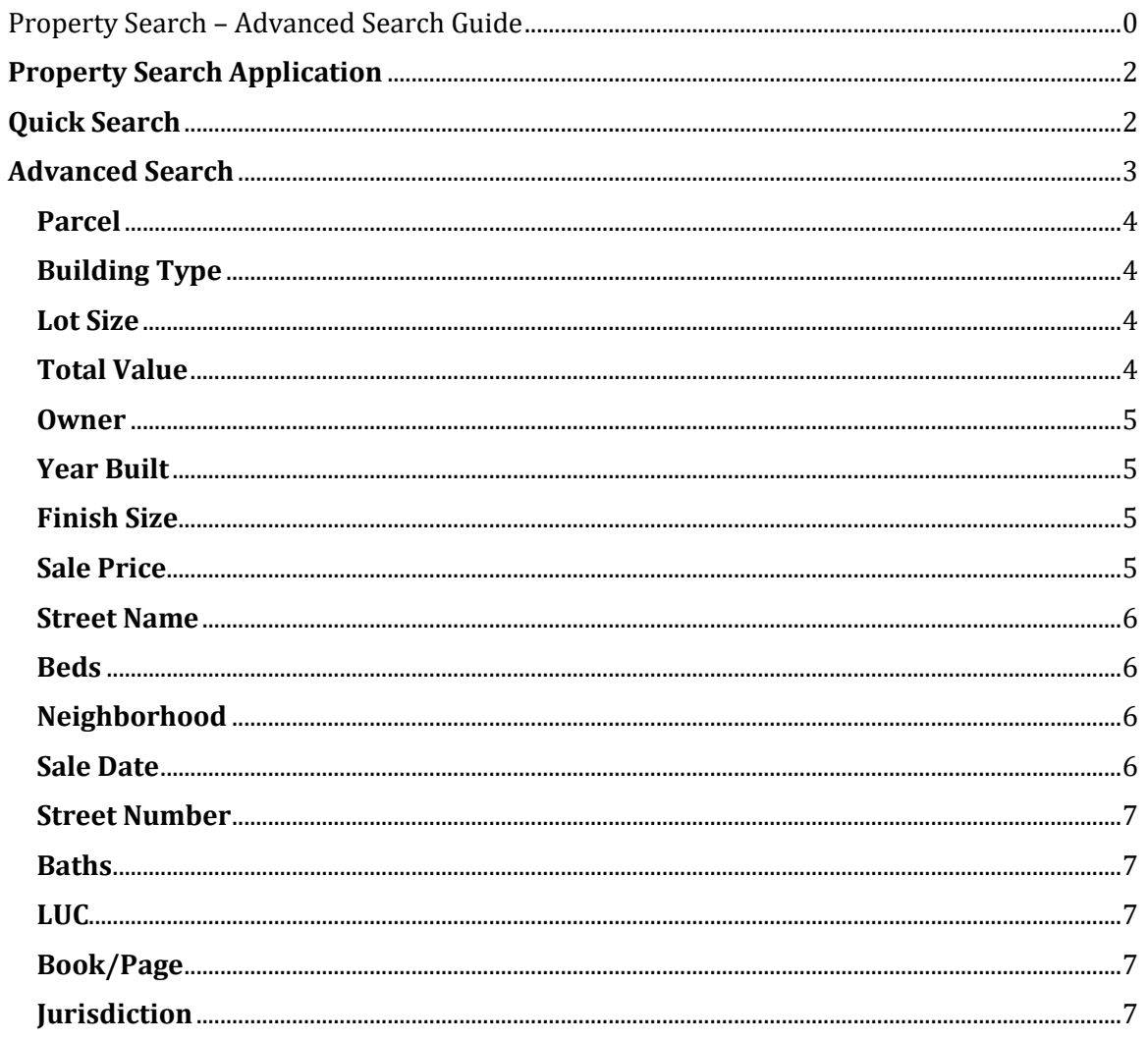

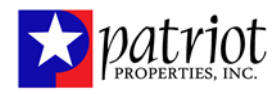

# <span id="page-2-0"></span>**Property Search Application**

From the Online Filing System (OFS) home page, the filer will hit Start Now! under the Property Search application. The filer will be navigated to the home page of the Property Search application where they can select to search either using the Quick Search or the Advanced Search.

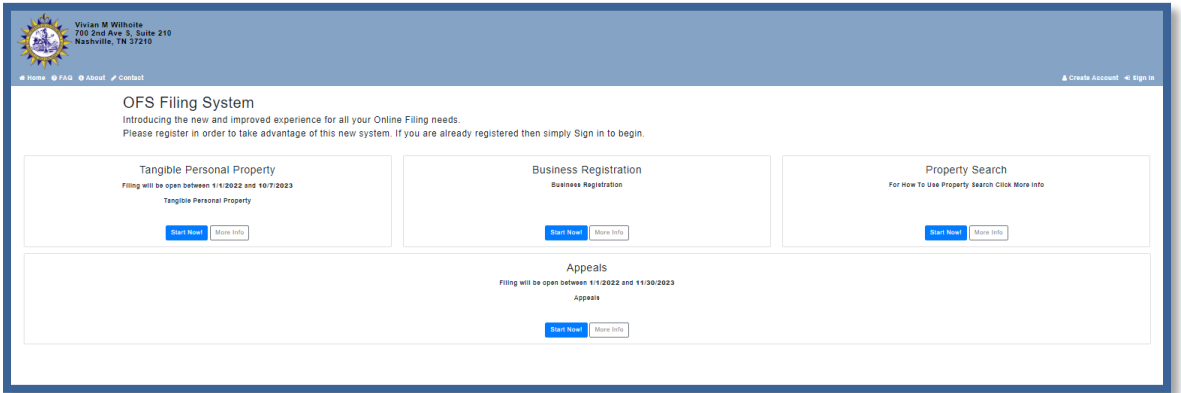

# <span id="page-2-1"></span>**Quick Search**

If searching for Real Estate accounts, the quick search allows filers to search for a property by three fields: Owner, Address, or Map & Parcel. Examples on how to format the search for Name, Address, or Map & Parcel are provided on the page for the filer to ensure the search produces results.

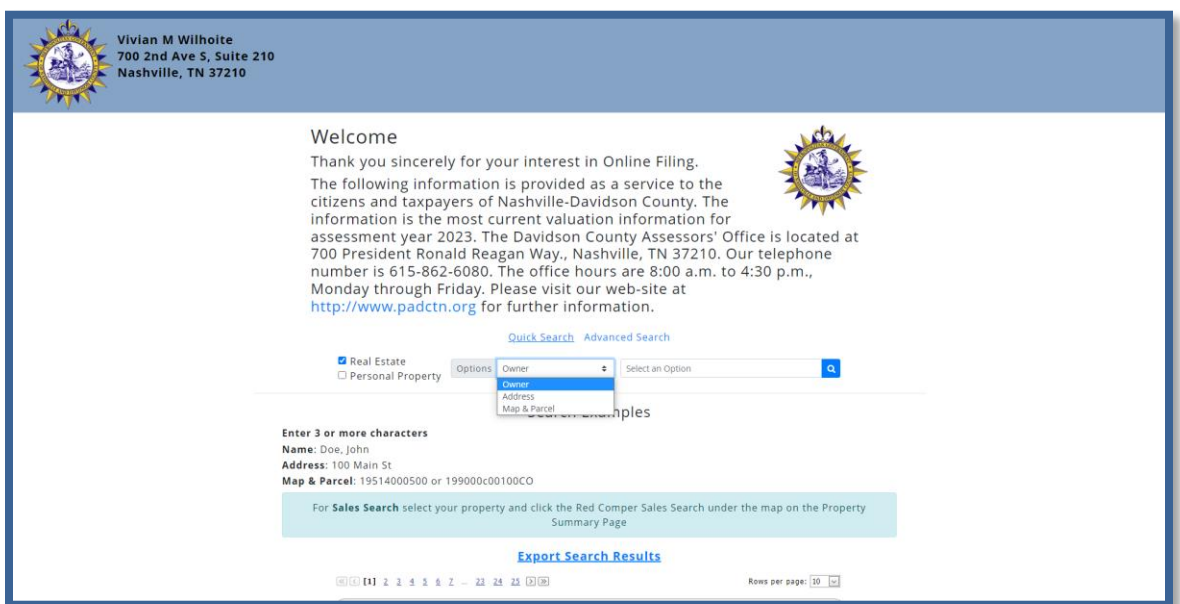

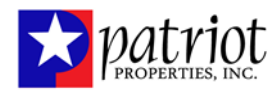

If searching for Personal Property accounts, the quick search allows filers to search for a property by four fields: Owner, Address, Business Name, or Account Number. Examples on how to format the search for Name and Address are provided on the page for the filer to ensure the search produces results.

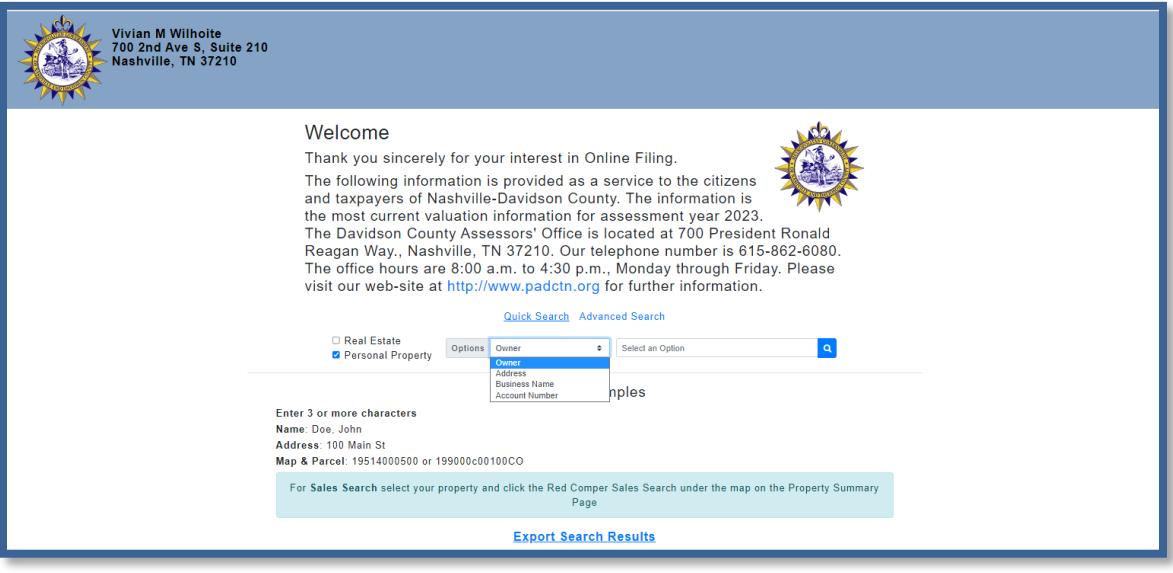

# <span id="page-3-0"></span>**Advanced Search**

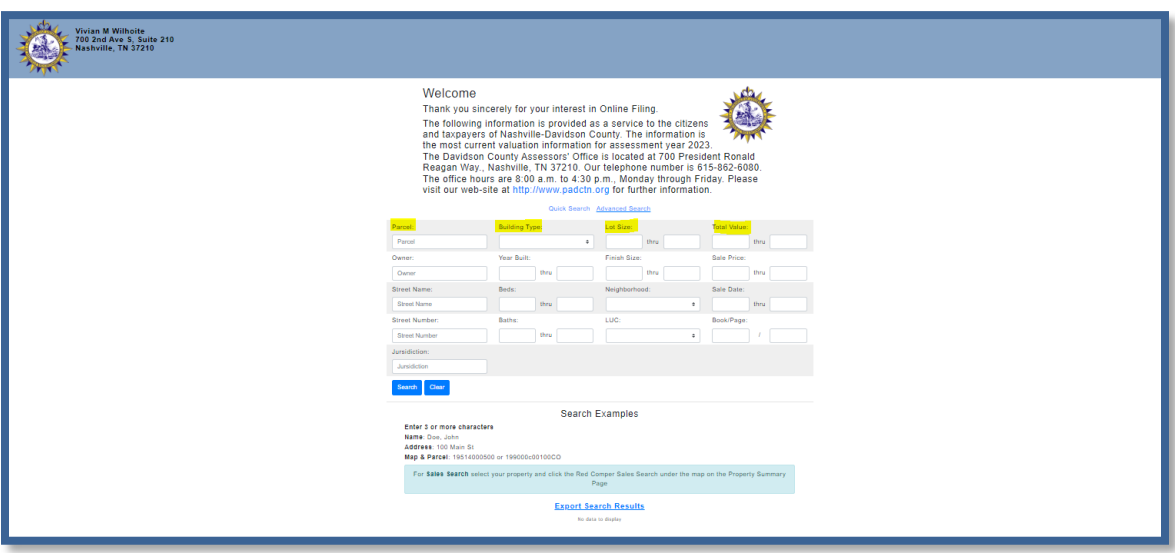

With advanced search, the user can generate search results by using multiple fields at once to narrow down the subset of results. For example, advanced search can be used to find all the properties with a certain number of beds and baths, sold between a specific date range, with a total value exceeding a specified dollar amount. The user can also export the search results, which will download as an Excel spreadsheet and save. To start a different search the user can hit the "clear" button to clear out any entered data in the fields.

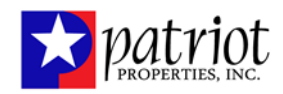

# <span id="page-4-0"></span>**Parcel**

When searching by Parcel, the user should follow the format provided in the Map & Parcel search example to ensure that results are accurate.

# <span id="page-4-1"></span>**Building Type**

To search by Building Type, the user can select the accurate building type from the provided drop-down. The building types are organized alphabetically by the codes.

# <span id="page-4-2"></span>**Lot Size**

The lot size corresponds to the Land Size on the search results which is in units of acres. Therefore, the user can enter a range of lot sizes (in acres) to create a subset of results. If the user only enters the lower end of the range, all parcels with a lot size larger than the value will be returned. If the user only enters the higher end of the range, all parcels with a lot size smaller than the value entered will be returned. To get a more refined subset of results, both ends of the lot size range should be set by the user.

# <span id="page-4-3"></span>**Total Value**

The Total Value corresponds to the Total Appraised in the search results. Therefore, the user can enter a range of total values to create a subset of results. If the user only enters the lower end of the range, all parcels with a total appraised value higher than the entered value will be returned. If the user only enters the higher end of the range, all parcels with a total appraised value lower than the value entered will be returned. To get a more refined subset of results, both ends of the total value range should be set by the user.

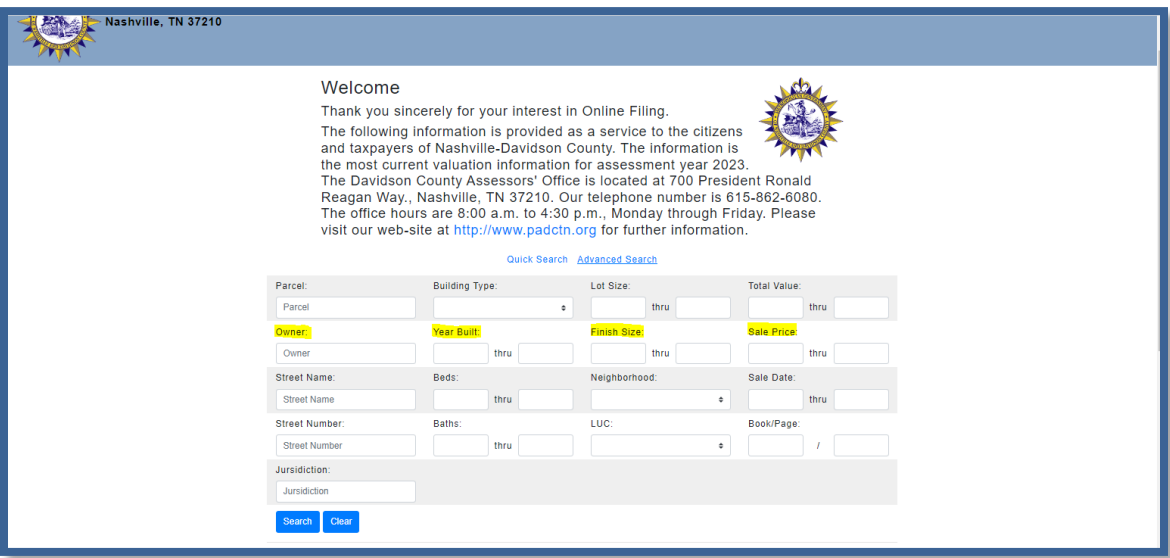

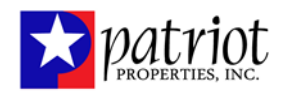

## <span id="page-5-0"></span>**Owner**

If the user enters a single name, i.e. Joseph, into the owner field, any parcels with an owner name containing Joseph, first or last name, will be returned. The user can enter a last name and first name in the format of Last Name, First Name (as shown in the provided search examples) to get the specific parcel or matching parcels.

## <span id="page-5-1"></span>**Year Built**

The building on the parcel with the lowest building sequence is the data used by the Year Built. The user can enter a range of years to create a subset of results. If the user only enters a value into the lower end of the range, all parcels with a Year Built higher than the entered value will be returned. If the user only enters a value into the higher end of the range, all parcels with a Year Built lower than the value entered will be returned. To get a more refined subset of results, both ends of the Year Built range should be set by the user.

## <span id="page-5-2"></span>**Finish Size**

The square footage of the building on the parcel with the lowest building sequence is the data used by the Finish Size. The user can enter a range of square footage to create a subset of results. If the user only enters a value into the lower end of the range, all parcels with a Finish Size larger than the entered value will be returned. If the user only enters a value into the higher end of the range, all parcels with a Finish Size smaller than the value entered will be returned. To get a more refined subset of results, both ends of the Finish Size range should be set by the user.

## <span id="page-5-3"></span>**Sale Price**

Sale Price is the sale price from the latest date of sale of the parcel. The user can enter a range of sale prices to create a subset of results. If the user only enters a value into the lower end of the range, all parcels with a Sale Price higher than the entered value will be returned. If the user only enters a value into the higher end of the range, all parcels with a Sale Price lower than the value entered will be returned. To get a more refined subset of results, both ends of the Sale Price range should be set by the user.

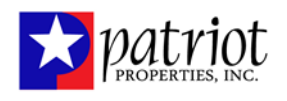

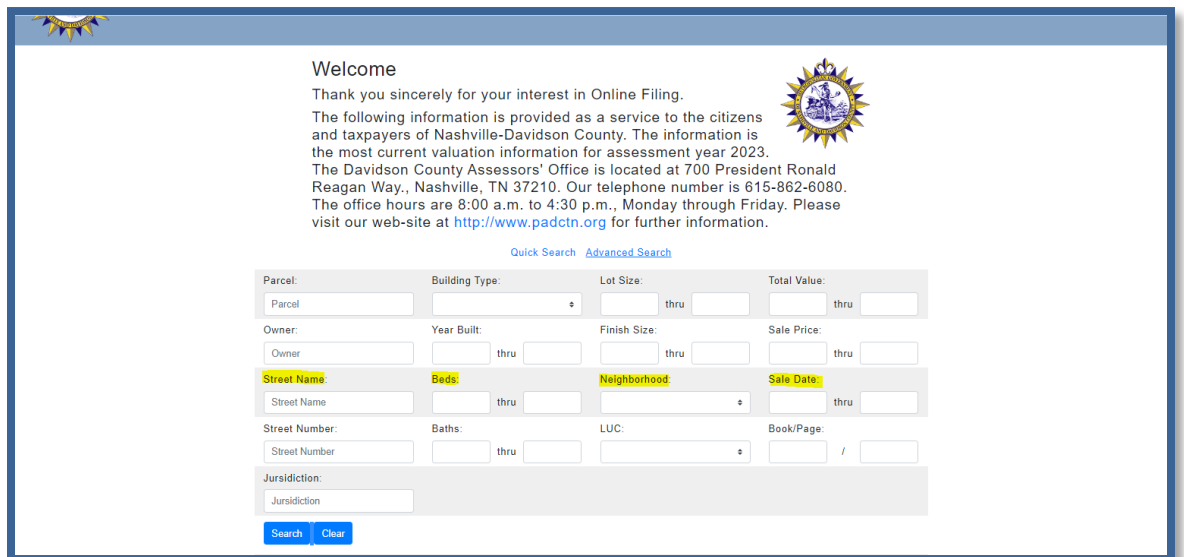

## <span id="page-6-0"></span>**Street Name**

The user can free-type text into the Street Name field to conduct a search. If the user enters text into the Street Name field, ie. St, any parcels with a street name or street way containing "St" will be returned. The user can enter the full street name and way, ie. Washington St, to get a more specific subset of results.

## <span id="page-6-1"></span>**Beds**

The building on the parcel with the lowest building sequence is the data used by Beds. The user can enter a range of number of beds to create a subset of results. If the user only enters a value into the lower end of the range, all parcels with # of beds higher than the entered value will be returned. If the user only enters a value into the higher end of the range, all parcels with # of beds lower than the value entered will be returned. To get a more refined subset of results, both ends of the Beds range should be set by the user.

## <span id="page-6-2"></span>**Neighborhood**

To search by Neighborhood, the user can select the accurate neighborhood from the provided drop-down. The neighborhood dropdown is ordered by the neighborhood code.

#### <span id="page-6-3"></span>**Sale Date**

Sale Date is the date of the latest sale of the parcel. The user can enter a range of sale dates to create a subset of results. If the user only enters a value into the lower end of the range, all parcels with a Sale Date more recent than the entered value will be returned. If the user only enters a value into the higher end of the range, all parcels with a Sale Date prior to the value entered will be returned. To get a more refined subset of results, both ends of the Sales Date range should be set by the user.

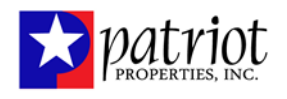

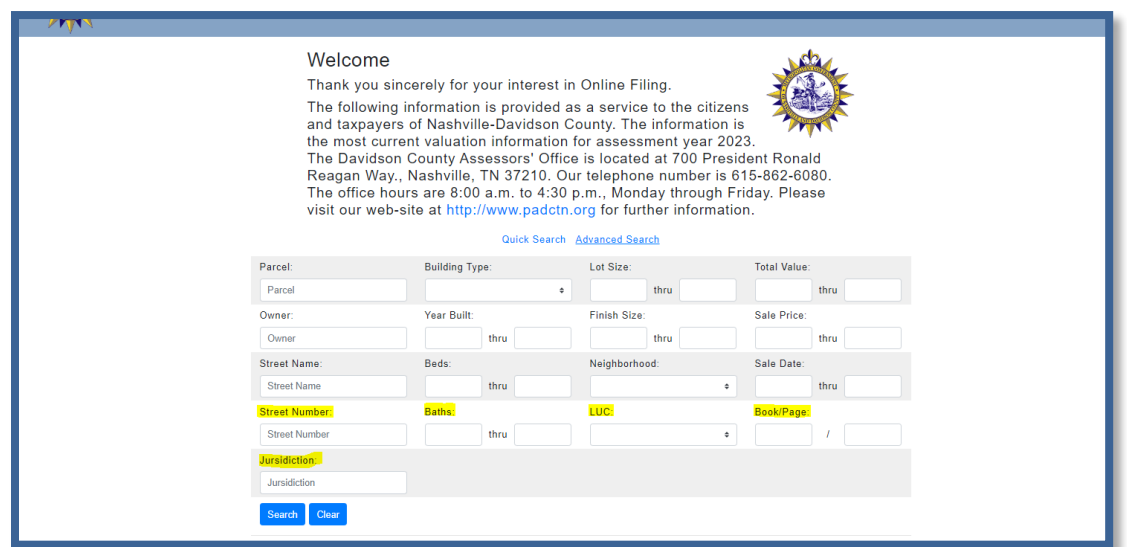

## <span id="page-7-0"></span>**Street Number**

The user can enter the Street Number of the address of the parcel. If the user enters a number into the Street Number field, ie. 4, any parcel with a 4 in their street number will be returned. The user can enter the full street number and street name to get the specific parcel they are searching for.

#### <span id="page-7-1"></span>**Baths**

The building on the parcel with the lowest building sequence is the data used by Baths. The user can enter a range of number of bathrooms to create a subset of results. If the user only enters a value into the lower end of the range, all parcels with # of baths higher than the entered value will be returned. If the user only enters a value into the higher end of the range, all parcels with # of baths lower than the value entered will be returned. To get a more refined subset of results, both ends of the Baths range should be set by the user.

#### <span id="page-7-2"></span>**LUC**

To search by LUC, the user can select the accurate LUC from the provided drop-down. The LUC dropdown is ordered by the land use code.

## <span id="page-7-3"></span>**Book/Page**

The Book/Page is the deed book and page from the latest sale of the parcel. The book number OR page number must be an exact match to the latest sale record on the parcel in order to return results. The user can enter just a book number, just a page number, or both.

## <span id="page-7-4"></span>**Jurisdiction**

The user can free-type text into the Jurisdiction field to conduct a search. If the user enters text into the Jurisdiction field, any parcels with a jurisdiction including the entered text will be returned.